# iTunes の使い方

ここでは、「iTunes」を Windows パソコンで使う場合のインストールと簡単な操作方法について説明しま す。iTunes が既にインストールされている場合は、「2.ポッドキャストを聴く」からご覧ください。 また、iPhone や iPod などで聴く場合は「3. 携帯端末に転送する」をご覧ください。

#### 1. iTunes をパソコンにインストールする

1-(1):まず、お使いのパソコンのシステム構成を確認します。iTunes でポッドキャストを聴くために 必要なシステム構成は、以下のとおりです。これらの条件を満たしていないパソコンでは、正常に動作 しない可能性があります。

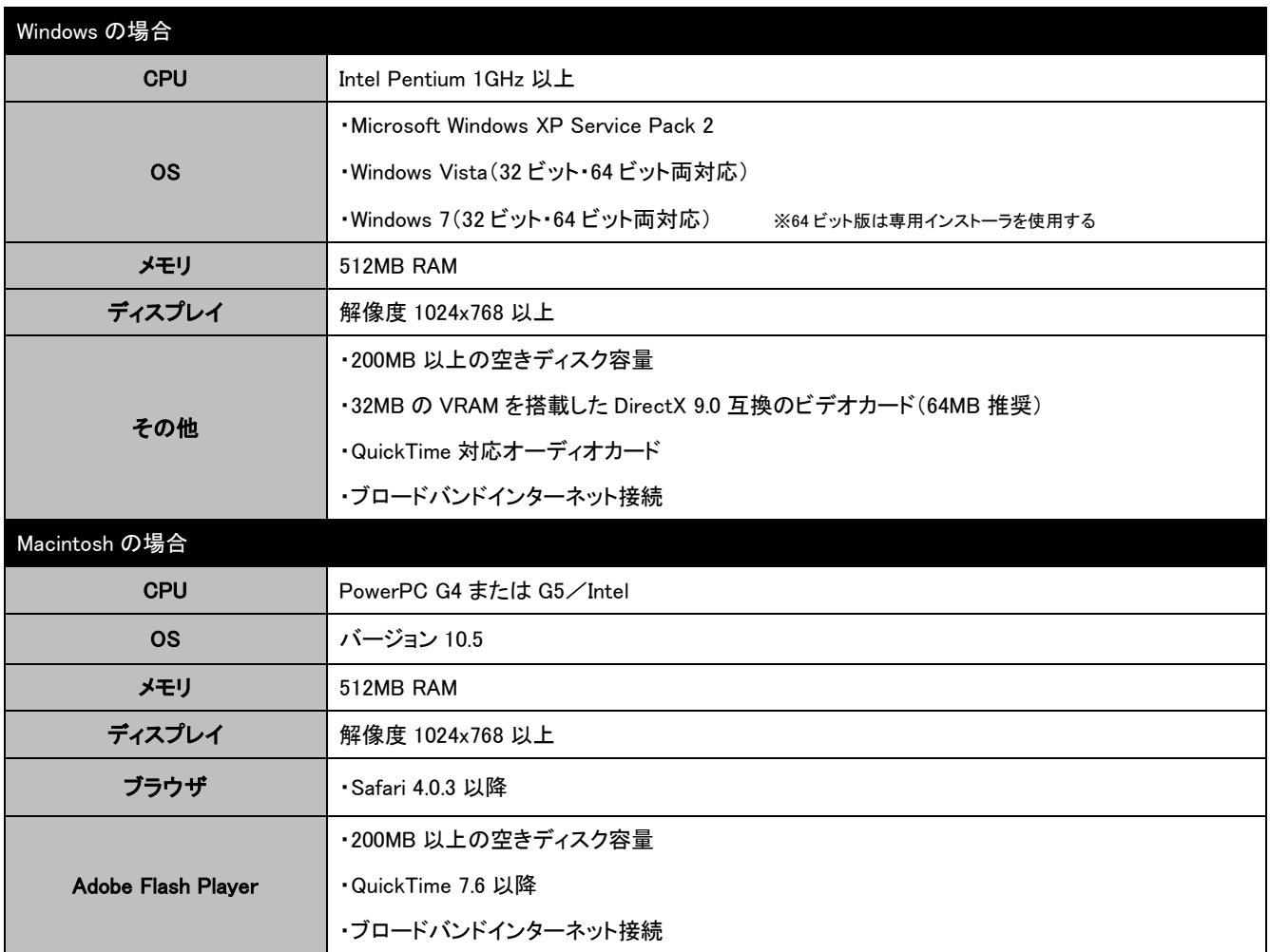

※この環境を満たす全てのパソコンについて、動作を保証するものではありません。

1-(2):下記 URL の Web ページにアクセスして、iTunes をダウンロードします。

## 『アップル – iTunes – iTunes を今すぐダウンロード』

<http://www.apple.com/jp/itunes/download/>

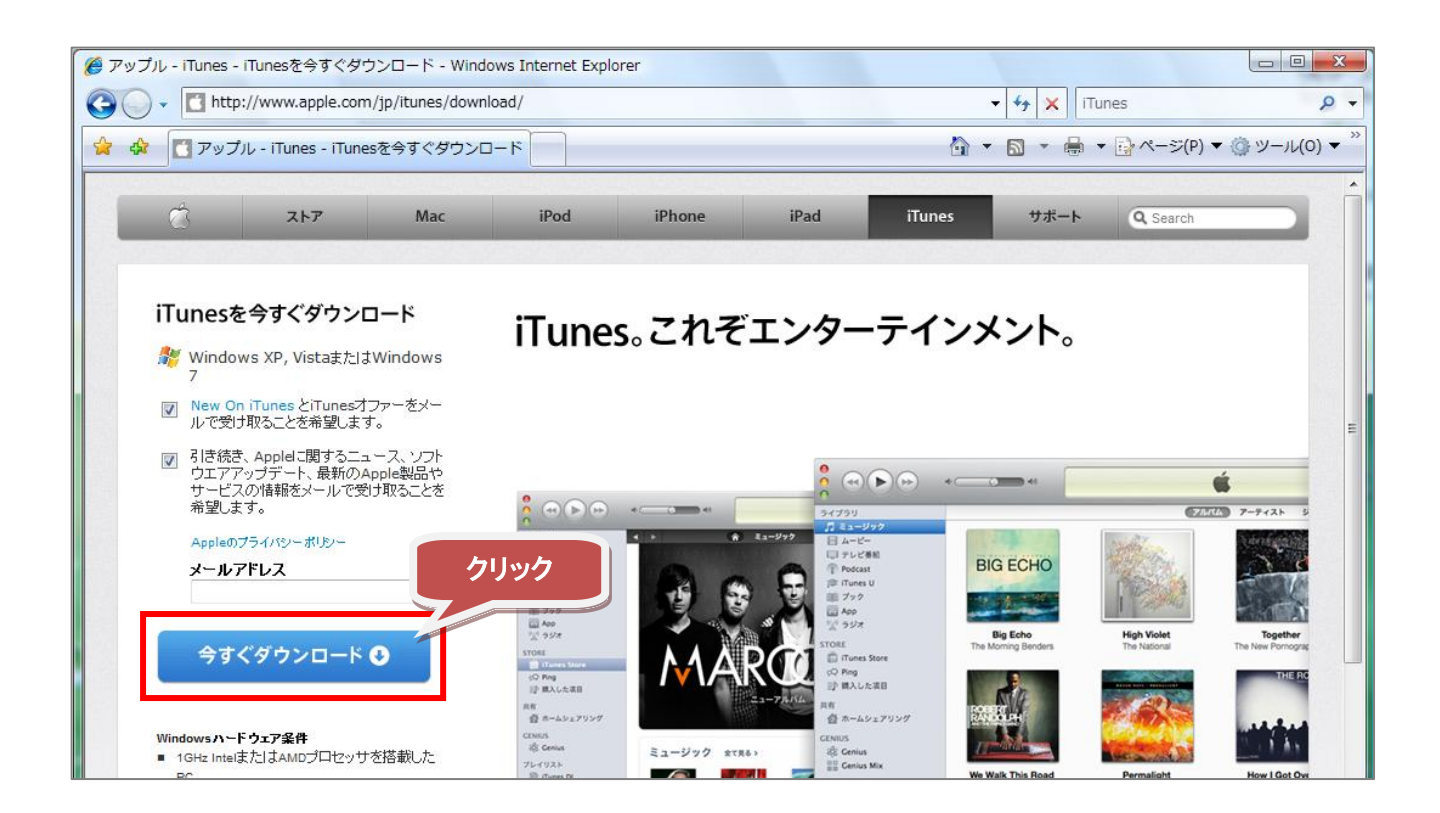

1-(3):「ファイルのダウンロード」画面が表示されるので、[保存]ボタンをクリックします。保存場所 は、デスクトップなどの分かりやすい場所にするとよいでしょう。

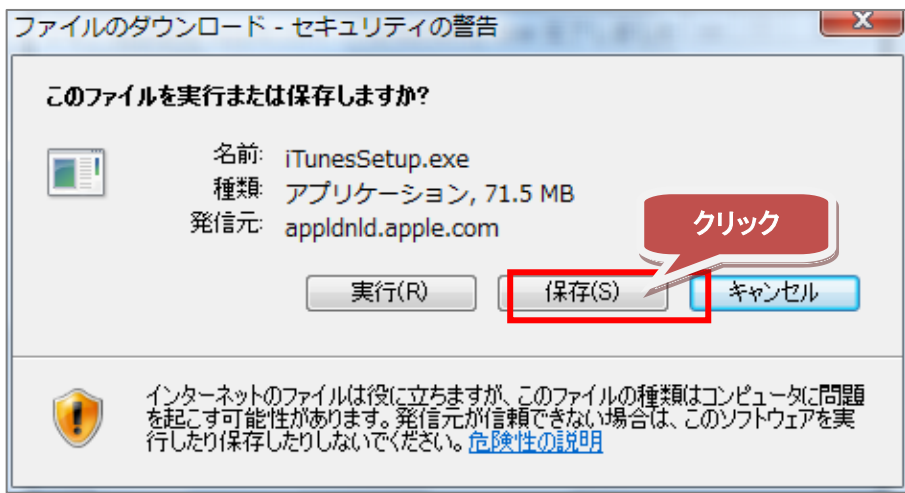

1-(4):保存した「iTunesSetup.exe」を実行します。

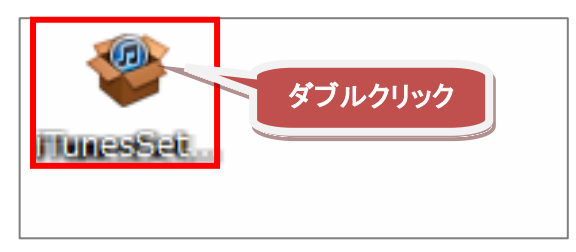

1-(5):お使いのパソコンによっては、以下のような画面が表示される場合があります。[実行]ボタン をクリックします。

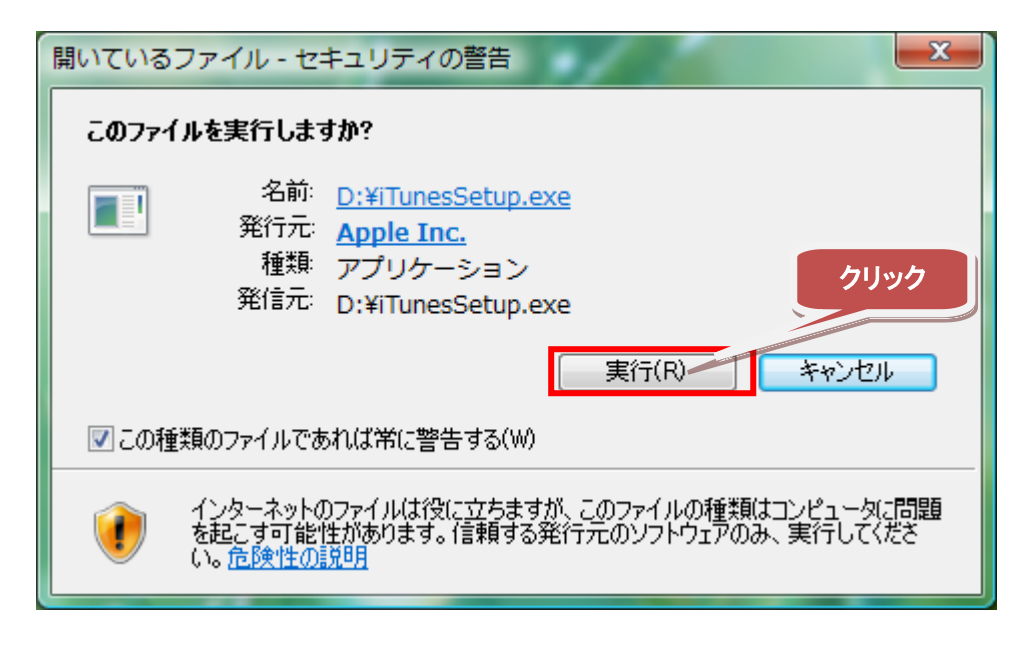

1-(6):iTunes のインストール画面が表示されます。[次へ]ボタンをクリックします。

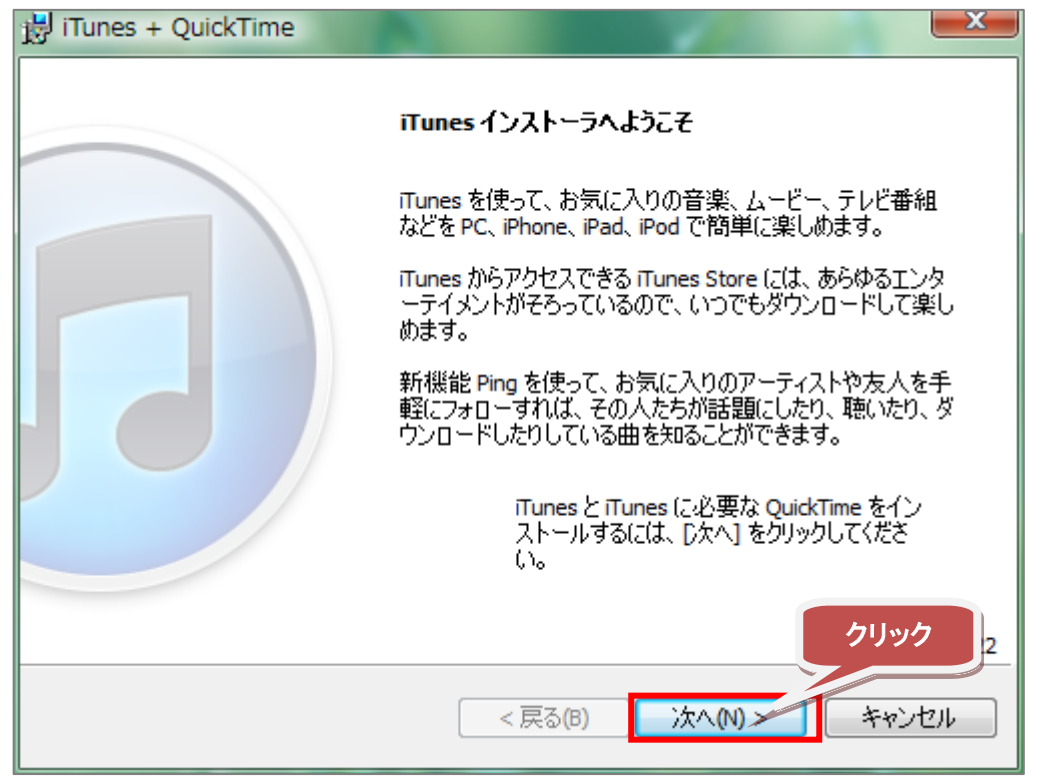

1-(7):「使用許諾契約」画面が表示されます。内容を確認し、同意する場合は[使用許諾契約書に同意

します]をクリックして、[次へ]ボタンをクリックします。 **College** 

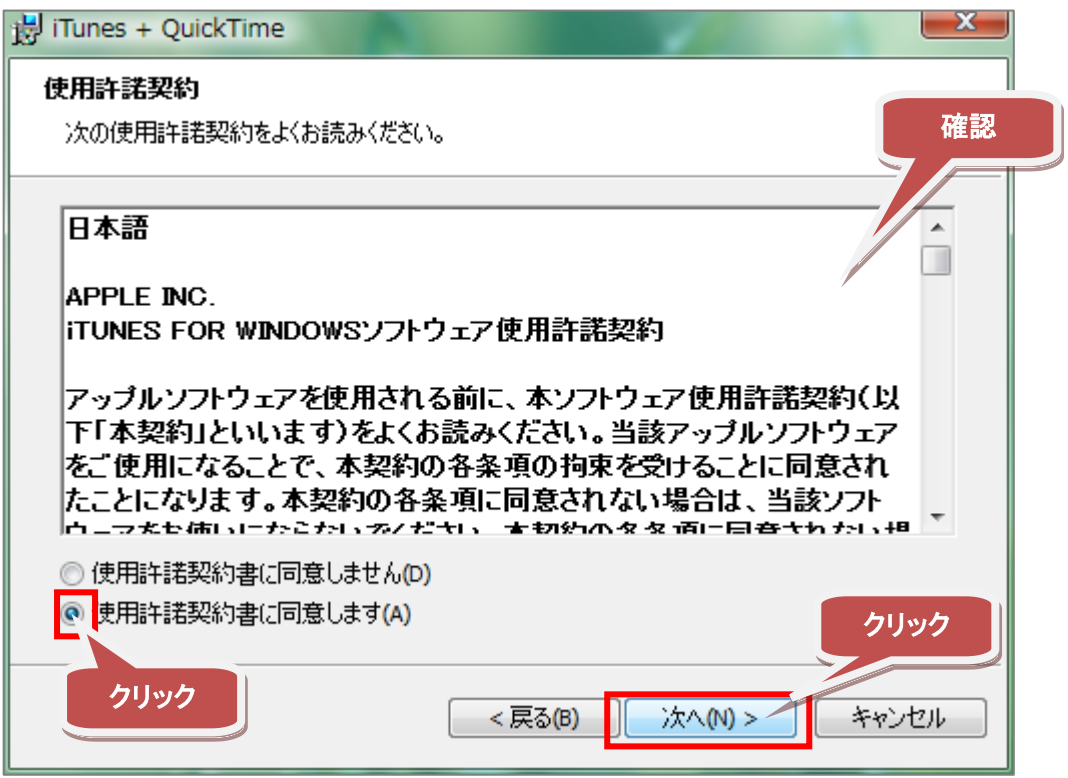

1-(8):「インストールオプション」画面が表示されます。内容を確認して、[インストール]ボタンをク リックします。通常は変更の必要はありません。

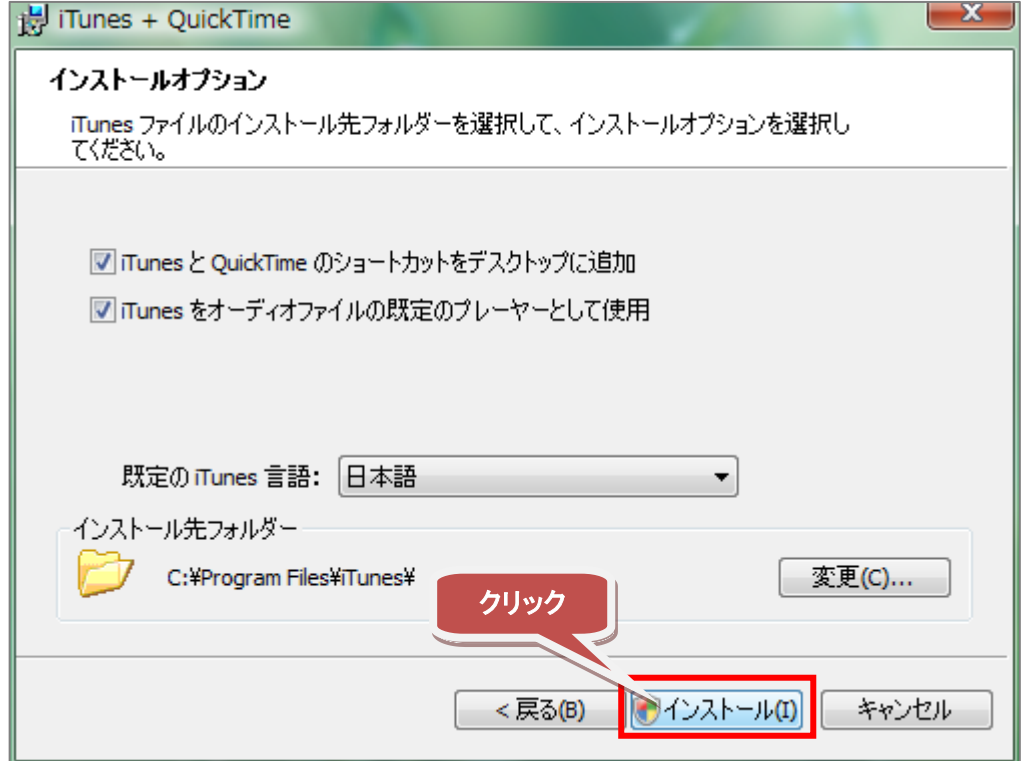

1-(9):お使いのパソコンによっては、以下のような画面が表示される場合があります。[続行]ボタン をクリックします。

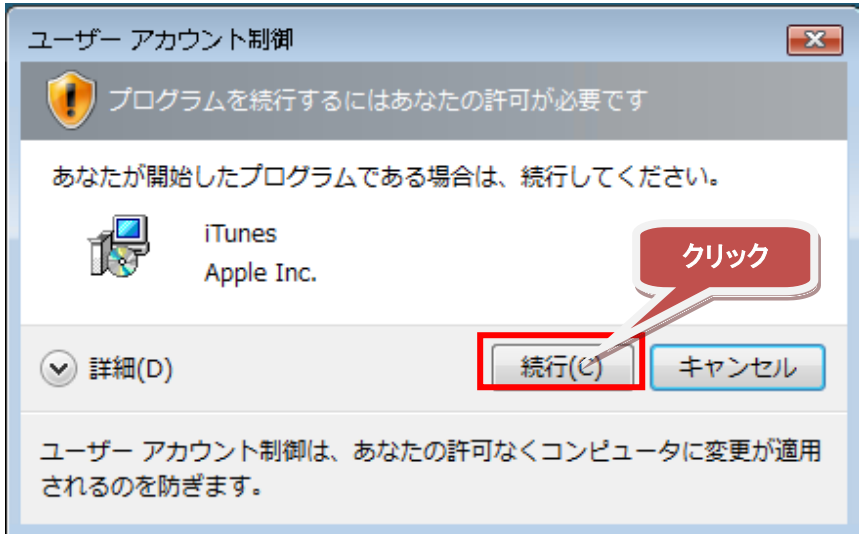

1-(10):インストールには少々時間がかかります。完了すると、以下の画面が表示されます。[終了]ボ タンをクリックして、インストールを終了します。

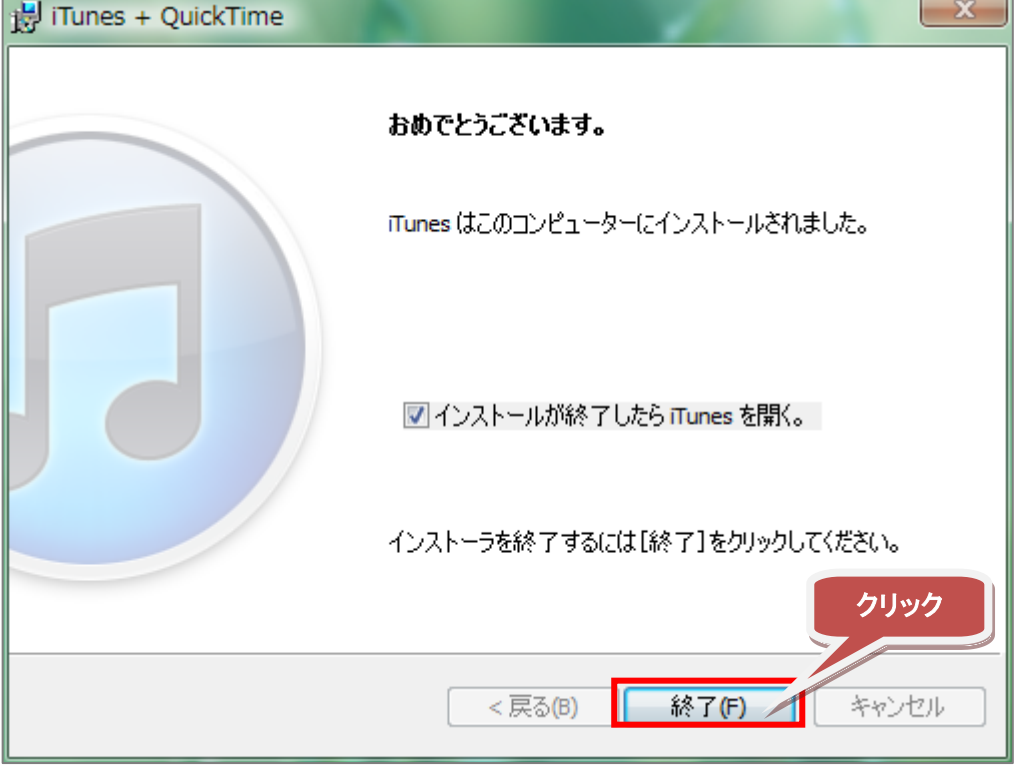

## 2.ポッドキャストを聴く

2-(1): 下記 URL の Web ページにアクセスして、ご希望の書籍の [音声講義を聴く] ボタンをクリック します。

#### 『読者特典 PRESENT EXAMPRESS 特製 音声講義/電子書籍』

<http://exampress.jp/biz/bonus2011>

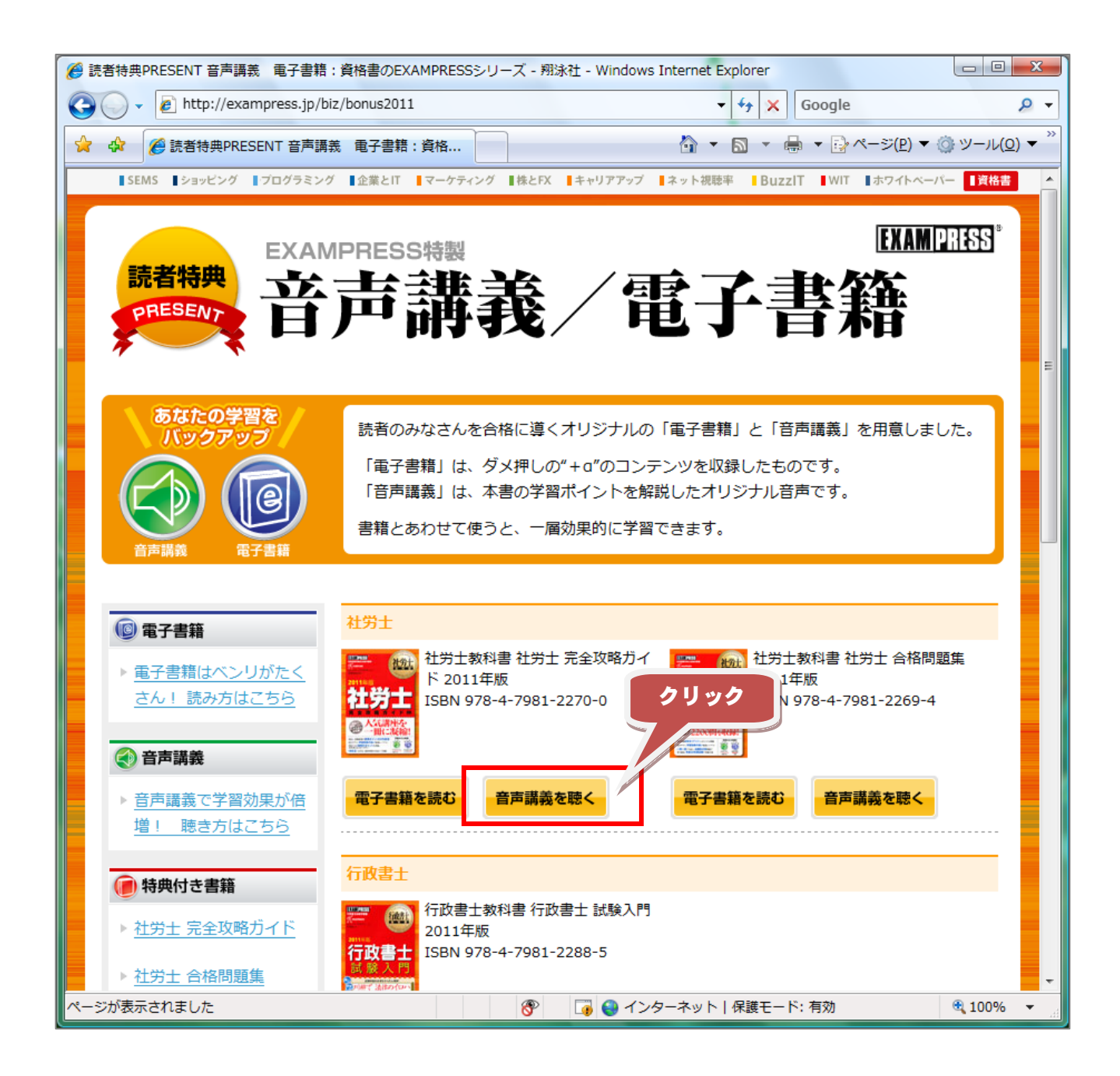

## 2-(2):「音声講義」欄にある「iTunes からダウンロード」ボタンをクリックします。

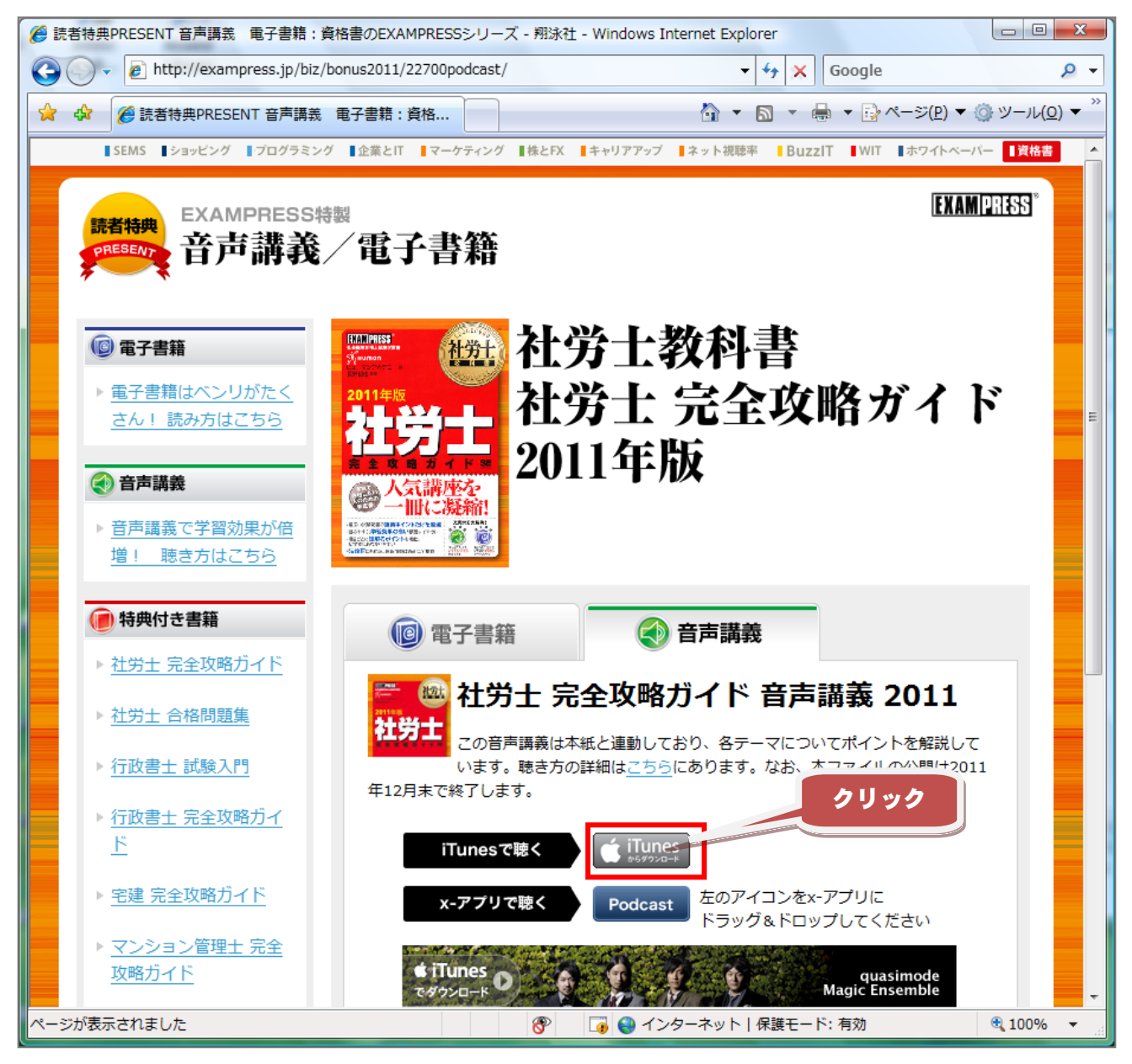

2-(3):お使いのパソコンによっては、以下のような画面が表示されます。[許可する]ボタンをクリッ クします。

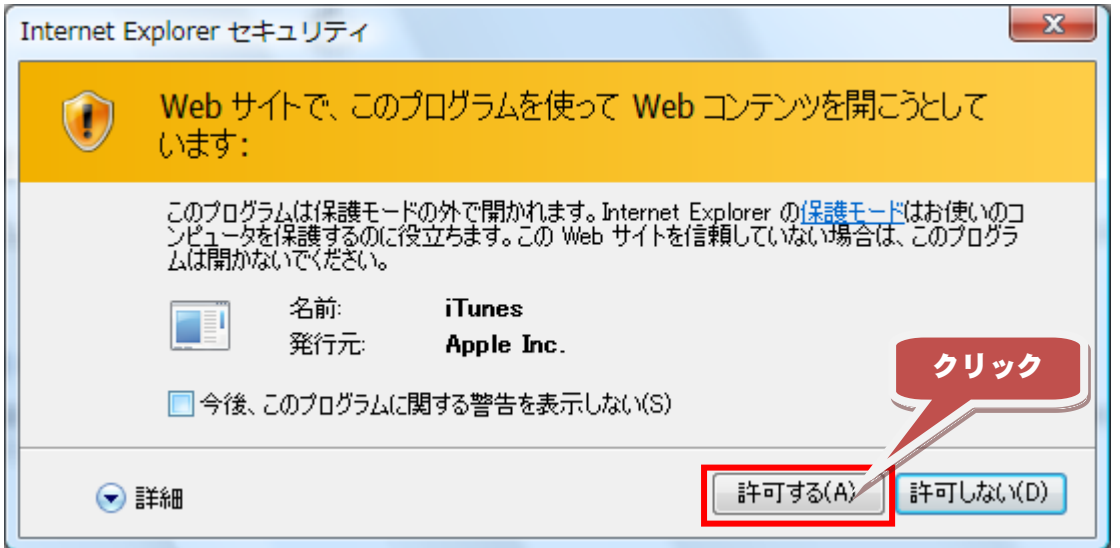

2-(4):iTunes が起動し、該当書籍のポッドキャストのページが開きます。iTunes に登録するために[無 料購読]ボタンをクリックします。

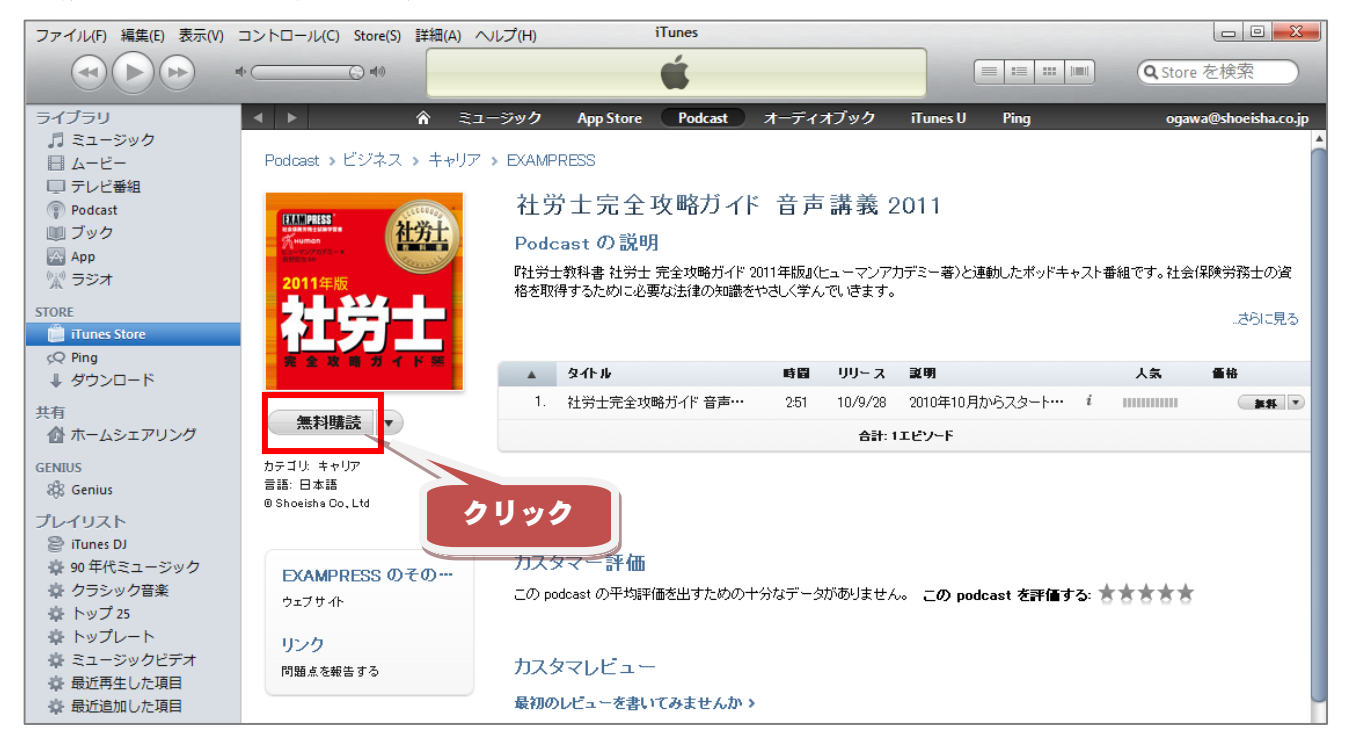

2-(5):「配信してもよいか」という確認画面が表示されます。[購読]ボタンをクリックすることで、iTunes に登録されます。以降、新しくポッドキャストが追加されると、自動的にダウンロードするように設定 されます。

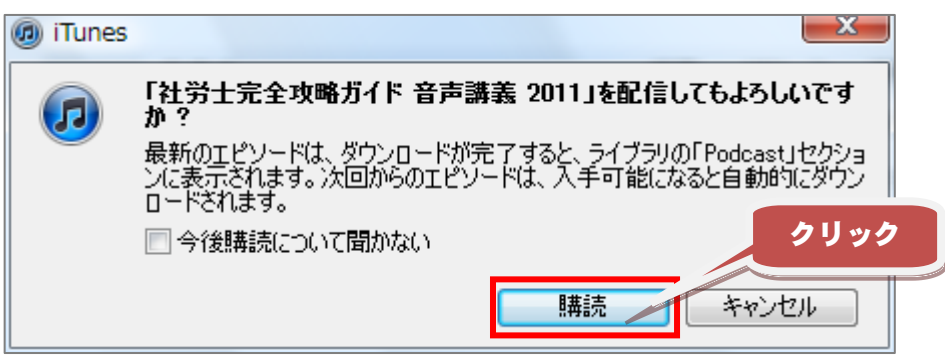

2-(6):登録されているポッドキャストをダブルクリックすると、再生が始まります。

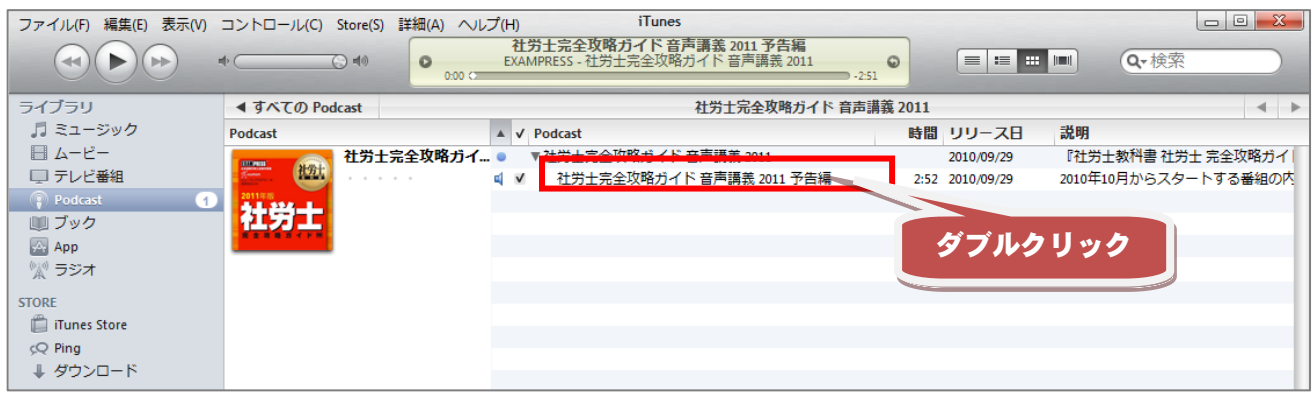

# 3.携帯端末に転送する

3-(1):iPhone などの携帯端末で聴く場合は、端末とパソコンを専用ケーブルで接続します。

3-(2):パソコンの iTunes を起動します。

3- (3): iTunes の「デバイス」欄にある [iPhone] (または [iPod] / [iPad] など) を選択し、上部に ある[Podcast]をクリックします。

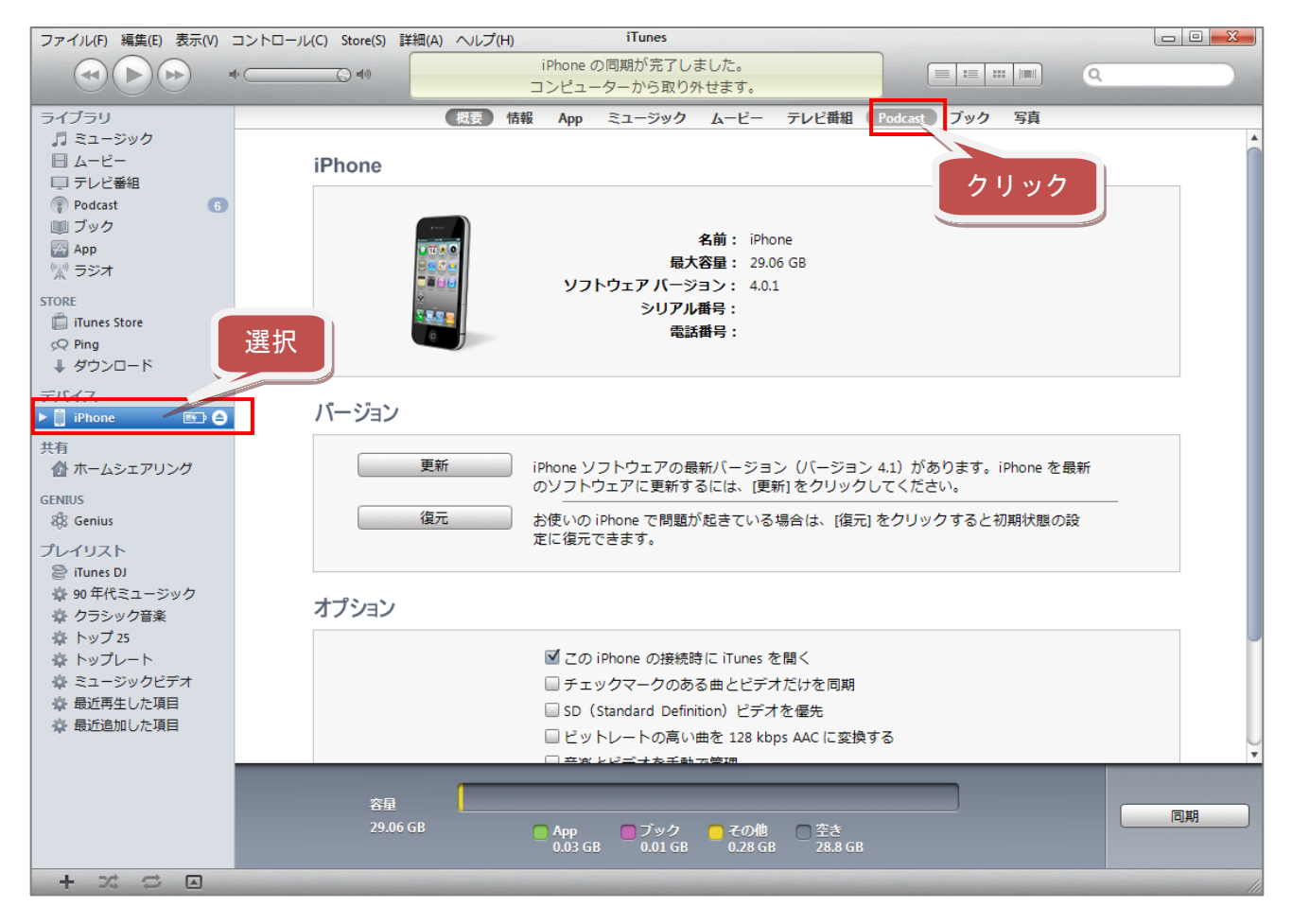

3-(4):表示された画面で、[Podcast を同期]のチェックボックスにチェックを入れます。その後、右 下にある [適用] ボタンをクリックすると、自動で同期が開始されます (同期が始まらない場合は [同 期]ボタンをクリック)。これで、携帯端末で音声講義を聴くことができるようになります。

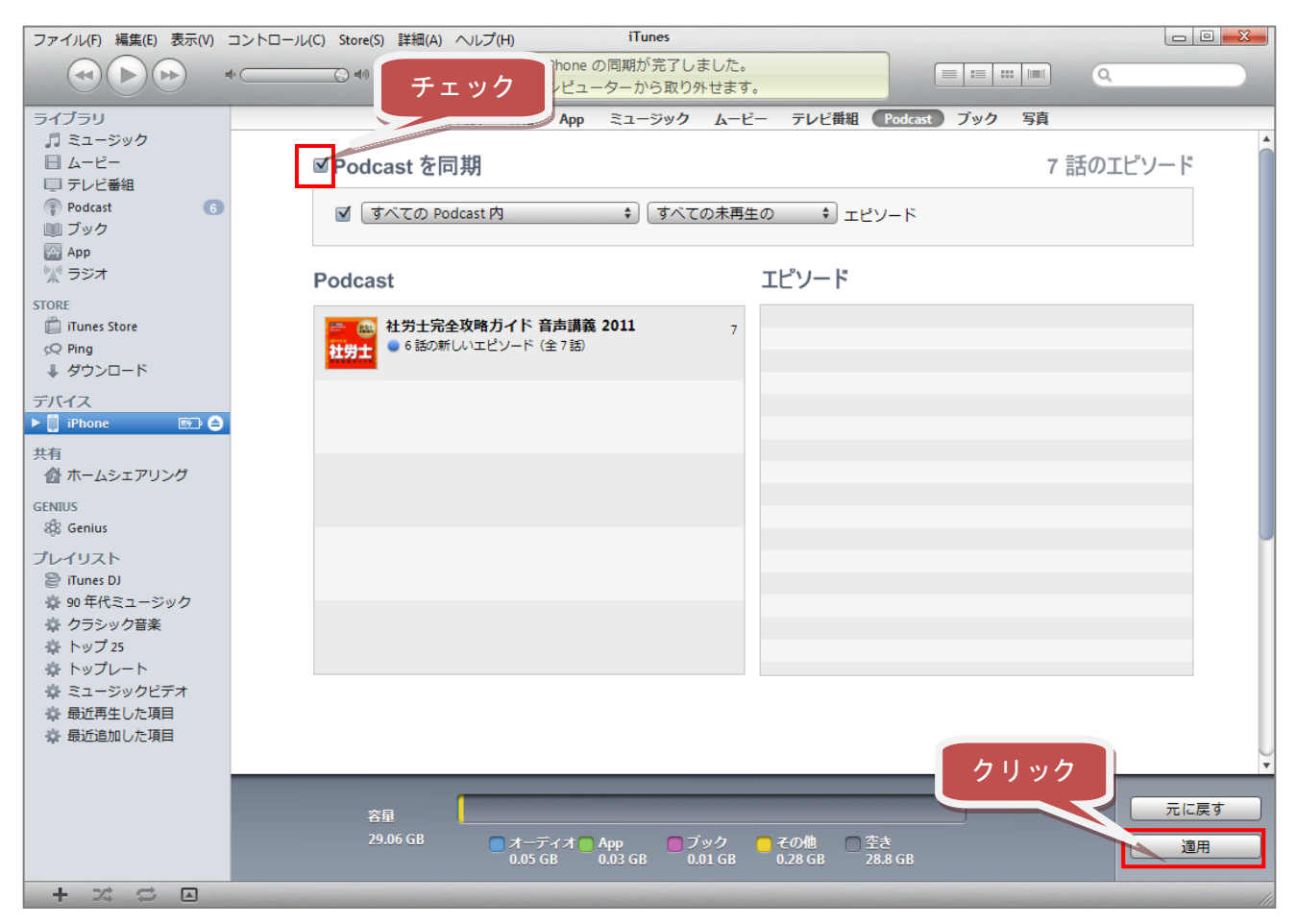

さらに詳しい使い方は、「iTunes」のヘルプなどをご覧ください。 なお、翔泳社では各ソフトの使い方に関する質問にはお答えできません。